포토샵

## 07.06 디자인이 선생이다 모임 3회차

포토샵이 유에서 무를 창조하는 마법의 도구 같았던 때가 있었습니다. 이 사진에서 친구 얼굴 을 오려 큰 동작으로 넘어지고 있는 사진이미지에 위화감 없이 절묘하게 붙인 다던가 하는 장 난들을 보면 뭔가 그런 기술을 선보이는 친구가 부럽기도 했고, 나도 꼭 절친의 사진을 가지 고 곤란해할만한 사진을 만들어보겠노라 혼자 살포시 다짐한 적도 있었고요.

하지만 공짜는 없다는 말이 맞는지 무언가를 배운다는 행위는 시간과 노력이 필요하고, 배운 것들을 다시 꺼내 익숙해 질 때까지 사용하고 사용해야 겨우 몇 몇 내용들을 소화해낼 수 있 는 것 같습니다.선생님 입장에선 그다지 가르키는 보람이 있는 학생은 아니... 전부를 배울 수 없다고 배우는 것을 포기한다면 그것도 말이 안 되겠죠? 맛있는 음식 듬뿍 먹고 힘내서 이 기술 들을 정복해보아야겠습니다.

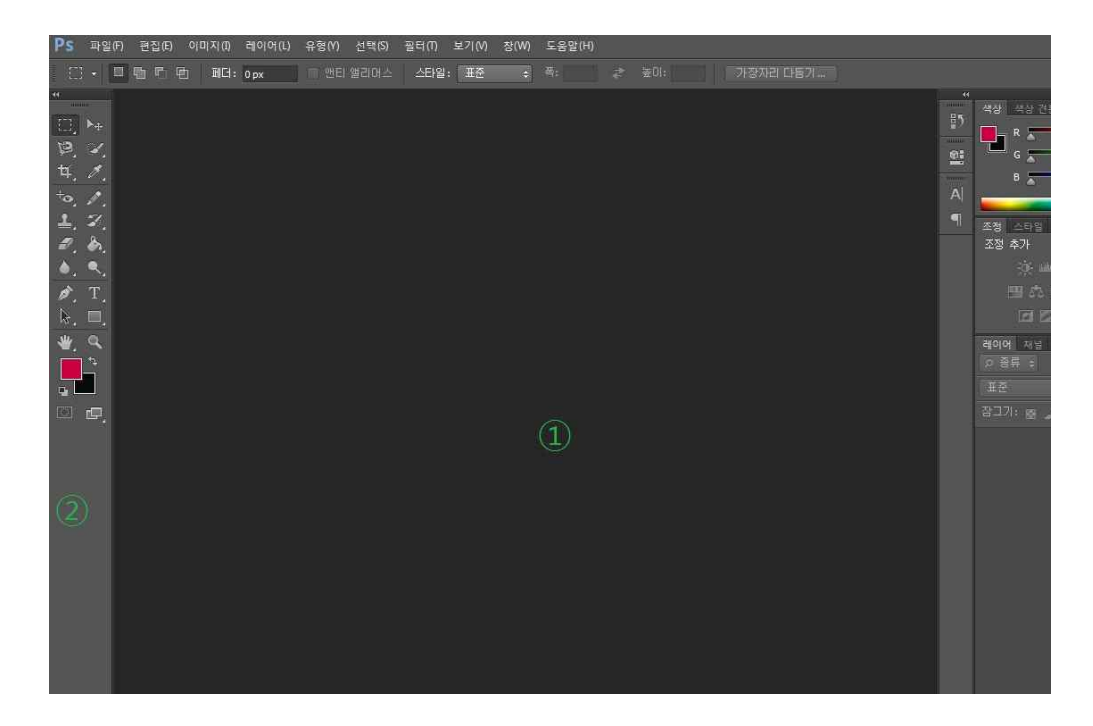

포토샵 시작 화면입니다.<br>-<br>①번 동그라미는 스케치북을 올려놓을 책상입니다. 스케치북을 올려놓고 작업할 만큼 넓은 장 소가 있다면 책상이 아니라 무엇이든 될 수 있겠네요.(가령 방바닥이라던가 식탁이라던가 여 러 가지 말이죠.) 화장실 세탁기 뚜껑 위도....

②번은 도구들이 들어있는 필통입니다. 사진을 자를 칼도 있고, 색칠 할 수 있는 도구들도 있

고, 색이나 이미지를 지울 지우개도 있습니다. 그냥 문방구. 아니 사진 현상소

이제 책상 위에 하나의 사진을 올려놓아 보겠습니다. 사진 불러오기 단축키는 Ctrl + O 네 요.

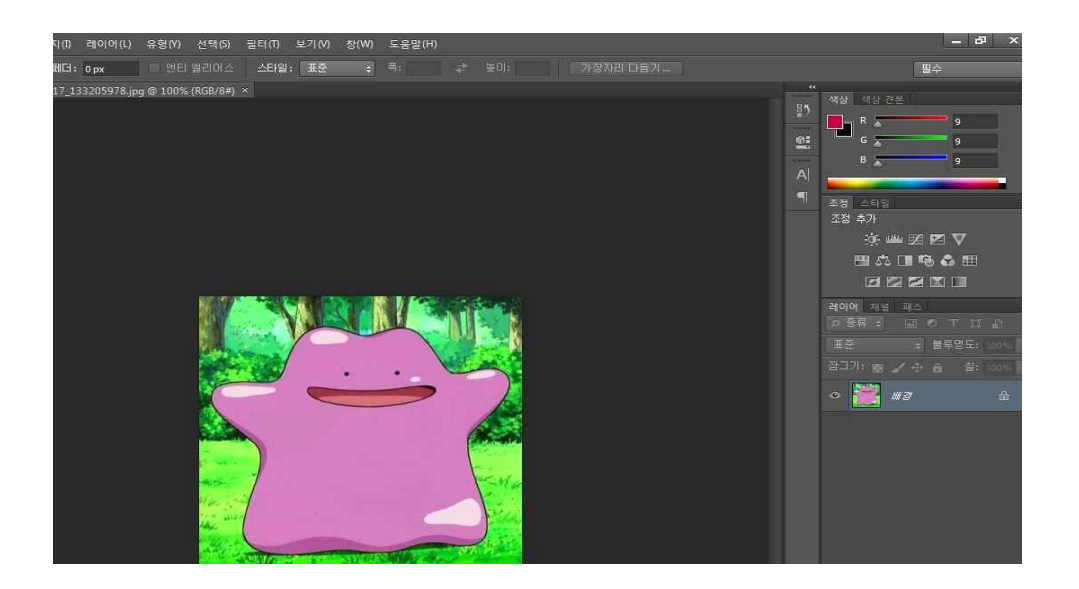

네 맞습니다. 여러분들이 아는 그 메타몽입니다.

무언가 행복해 보이는 메타몽을 보고 있자니 심술이 나서 견딜 수가 없네요. 혼자 즐거운 메 타몽을 가만 놔둘수 없으니 사람 참 심보하고는 메타몽의 행복해 보이는 얼굴 부분을 잘라내 보겠습니다. 얼굴을 잘라낸다니 뭔가 호러블하네요.

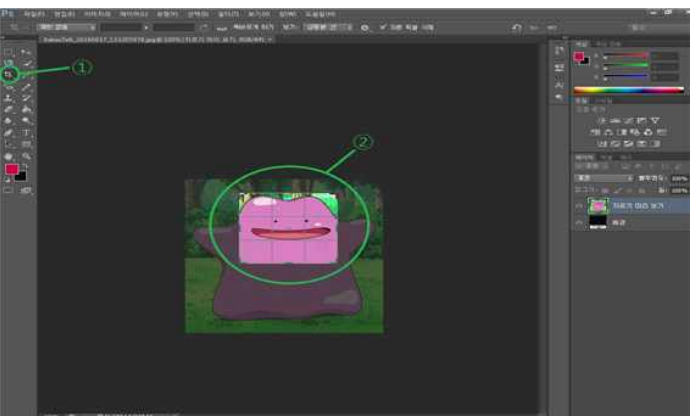

자 무언가를 잘라내는 기능을 가진 도구는 ①번입니다. ①번 도구를 클릭 하고 메타몽의 얼굴 부분에 마우스 포인터를 가져간 뒤 드래그하면 ②번 그 림과 같이 마방지의 네모 칸 비슷한 친구들이 나타나게 됩니다. 이 상태에서 Enter를 쳐 주시 면 메타몽의 얼굴(드래그한 영역)만 오려내 집니다. 너무 쉽잖아? 나를 깔보는거야? 라는 생 각이 드시나요?

또 하나의 팁을 말씀드리자면 ②영역은 마우스로 언제든지 크기조정이 가능하다는 겁니다. 이렇게 말이죠.

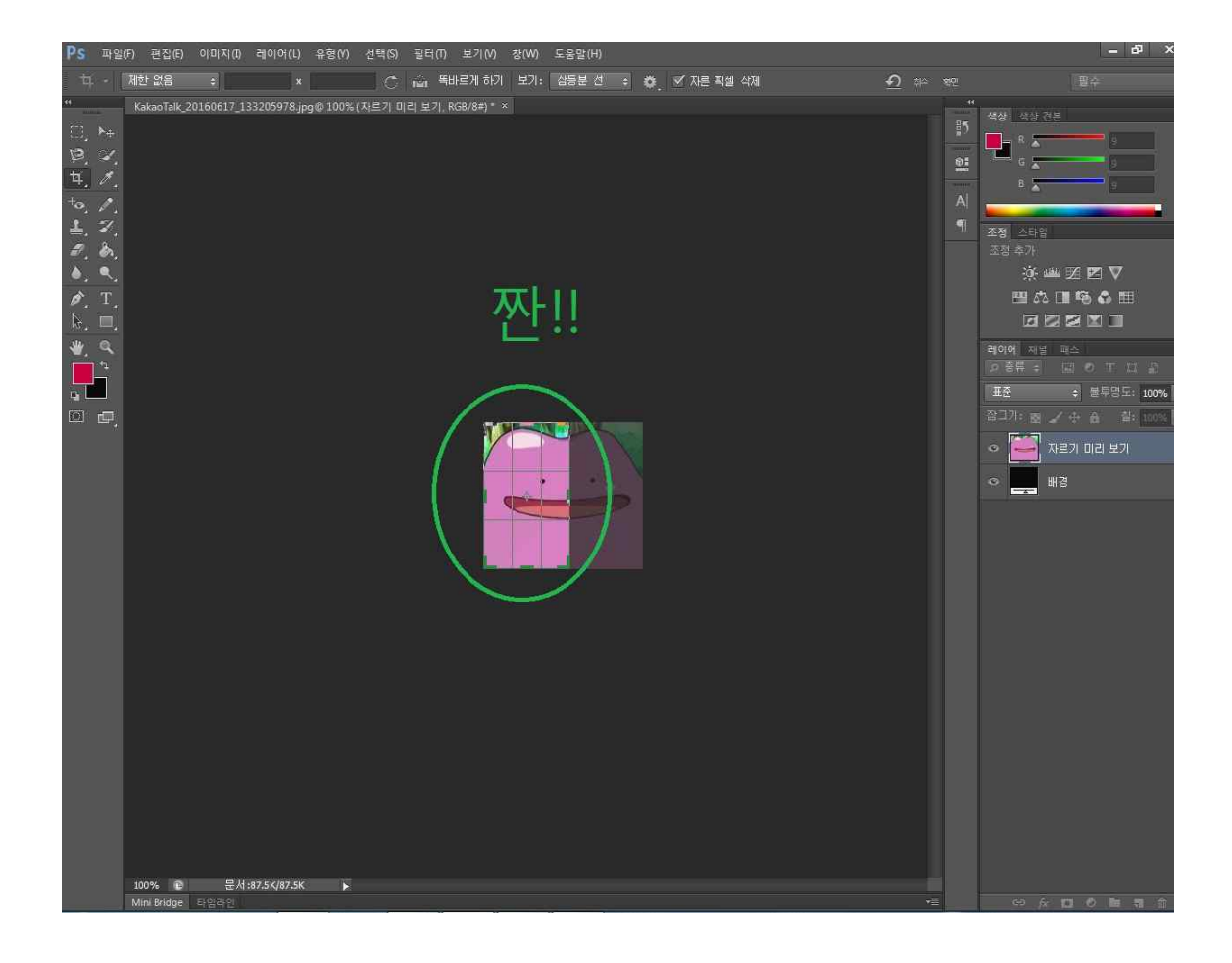

마우스로 오려낼 부분을 잘못 지정했다고 취소하실 필요 없이 네모칸 외부 테두리에 마우스 포인터를 가져다 대고 클릭 다시 드래그하여 조절이 가능하다는 말씀!! 얼굴이 오려질 줄도 모르고 메타몽 넌 참 해맑구나

그런데 갑자기 고민이 생깁니다. 메타몽만 그림에서 따로 오려낼 순 없는 걸까? 왜 없겠습니 까 당연히 방법이 있지요. 자 다시 사지 멀쩡한 메타몽을 불러와 보겠습니다. Ctrl + O

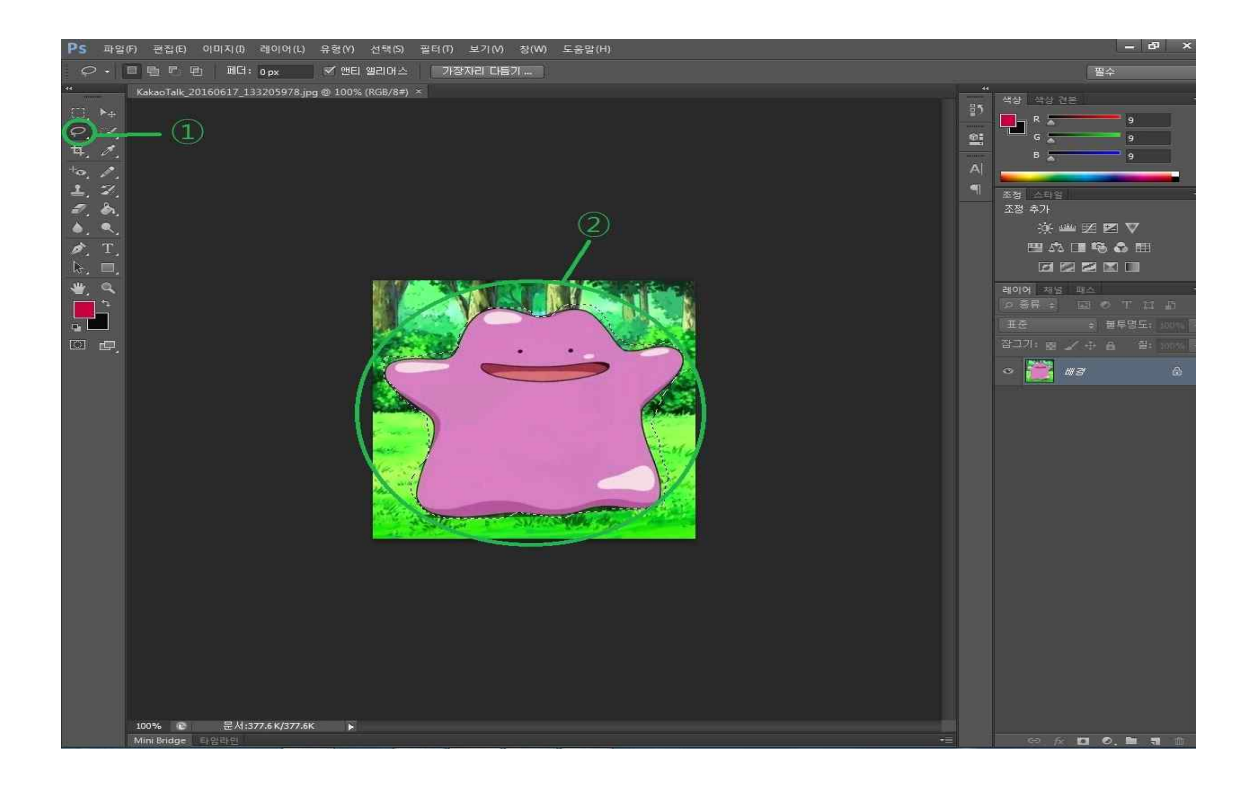

그리고 필통 안에 있는 ①번 도구를 클릭해주세요. 영역을 지정하는 도구인데요 총 3가지 종 류로 이루어져있습니다. ②번 그림은 세가지 툴 중 올가미 툴(LASSO TOOL)을 이용해 메타 몽 몸 외곽 쪽으로 선을 그려서 영역지정을 해 본 모습입니다.

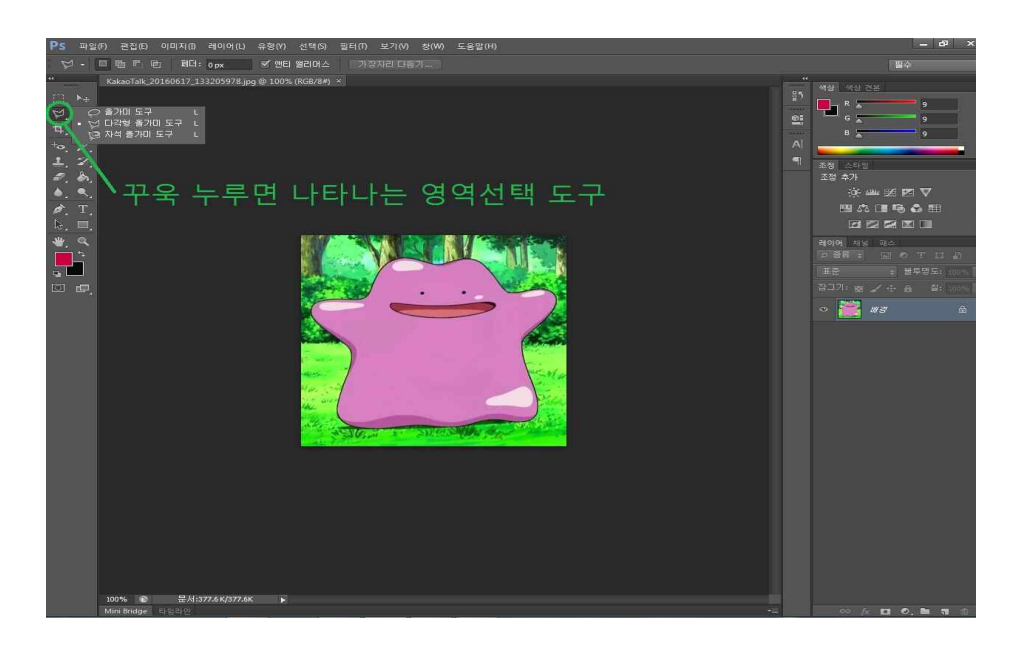

이 상태로 오려내기(Ctrl + X) 또는 복사하기(Ctrl + C)단축키를 사용해 메타몽을 다른 사진 과 합성해볼 수 있겠지만 곡선이 많은 메타몽의 몸을 정교하게 잘라내기엔 한계가 있네요. 그 럼 또 다른 종류의 영역지정 툴을 사용해 봅시다.

자 이번엔 다각형 올가미 툴(Polygonal Lasso Tool)를 사용해 보려고 했습니다만 이 툴은 곡 선이 그려지는 게 아니라 선에서 선을 있는 형태로 영역을 지정하기 때문에 곡선이 많은 메타 몽 몸을 지정하기엔 적합하지 않아 바로 패스 해야겠네요. 근대 왜 난 곡선표현이 가능한 올 가미 툴이랑 비슷한 퀄리티의 영역선택이 되는거지...

다음은 영역선택 도구의 하이라이트!!! 자석 올가미 툴(Magnetic Lasso Tool)을 사용해 보겠 습니다.

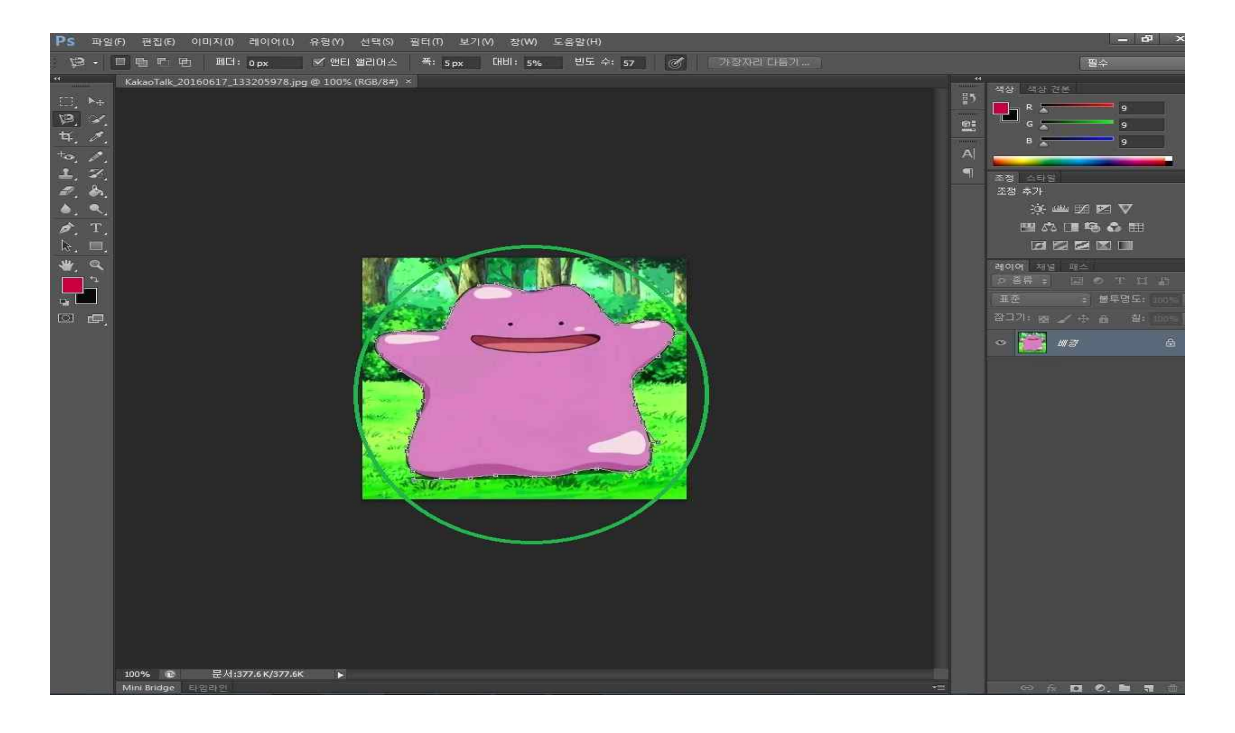

이 툴은 신기하게도 마우스 포인터를 몸 외곽선에 가져다 대면 그림과 그림의 경계선을 계산 해 외곽 부분에 선이 알아서 달라붙습니다. 자석 맞네 맞아

하지만 자세히 확대해서 보시면 선이 완벽하게 형태에 밀착해 달라붙은 것이 아니라 군데군데 여백이 생기고 엉성하게 외곽선이 그려진 곳이 있는 것을 발견하게 됩니다. 난 아마 안 될 거 야

그렇다고 좌절하진 마세요. 더 세밀하게 영역을 선택할 수 있는 도구가 우리에겐 있으니까요. 바로 패스기능입니다. 그런게 어디있냐구요?

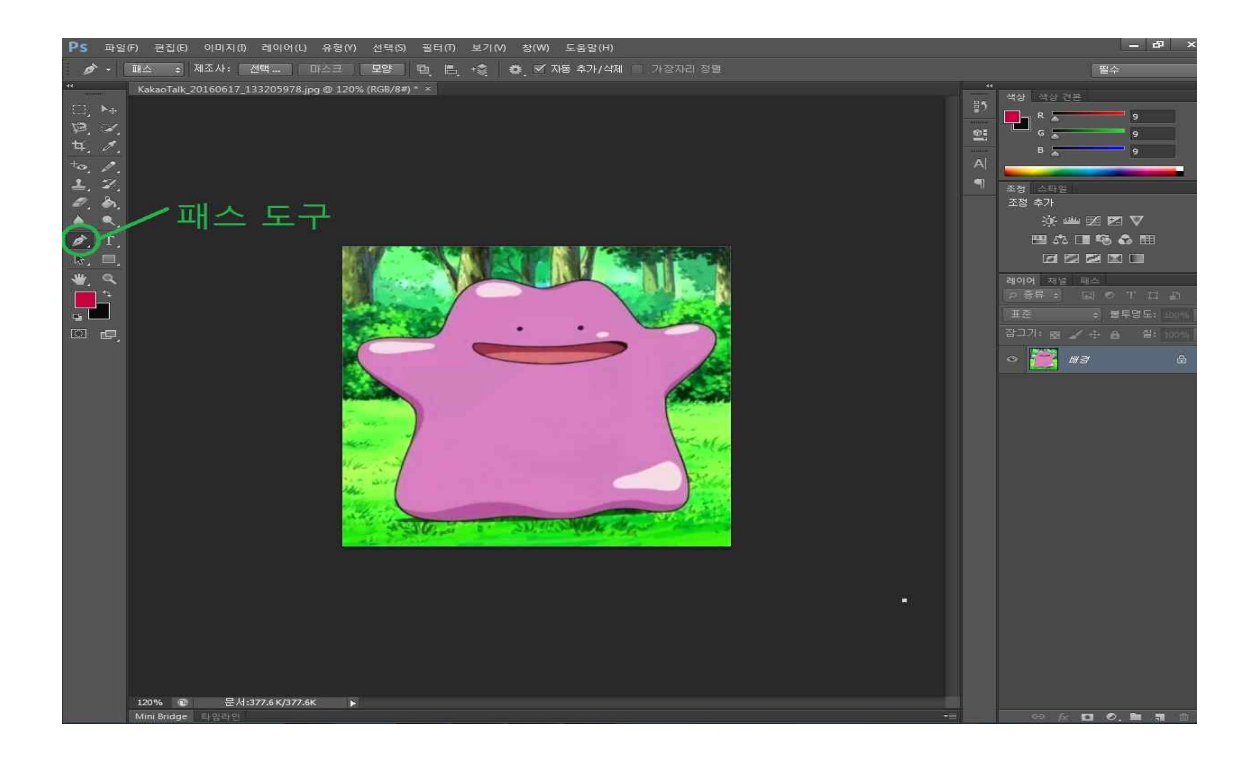

요기 잉네 이 도구 사용법은 조금 다릅니다. 우선 도구를 클릭한 뒤 영역선택이 필요한 부분 을 작업이 불편하지 않는 범위한도로 최대 확대 합니다. 그리고 선택할 영역에 한 부분에 시 작점을 클릭한 뒤 이어질 부분에 다시 한번 클릭을 하고 마우스 버튼 누르던 손을 떼지 않으 면 일자 형태의 바(BAR)가 나타납니다.

이 바(Bar)가 생기고 나면 마우스를 누르고 있는 상태에서 상하좌우로 움직여보세요. 처음시 작점과 바(Bar)가 생성된 점 사이에 직선이 물결치며 곡선처럼 휘는 것을 보실 수 있습니다.<br>근대 참 메타몽은 확대 해놔도 뭔가 색깔 층위가 적네요. <del>단순하지만 아름다운... 아니 귀여운</del> 생물

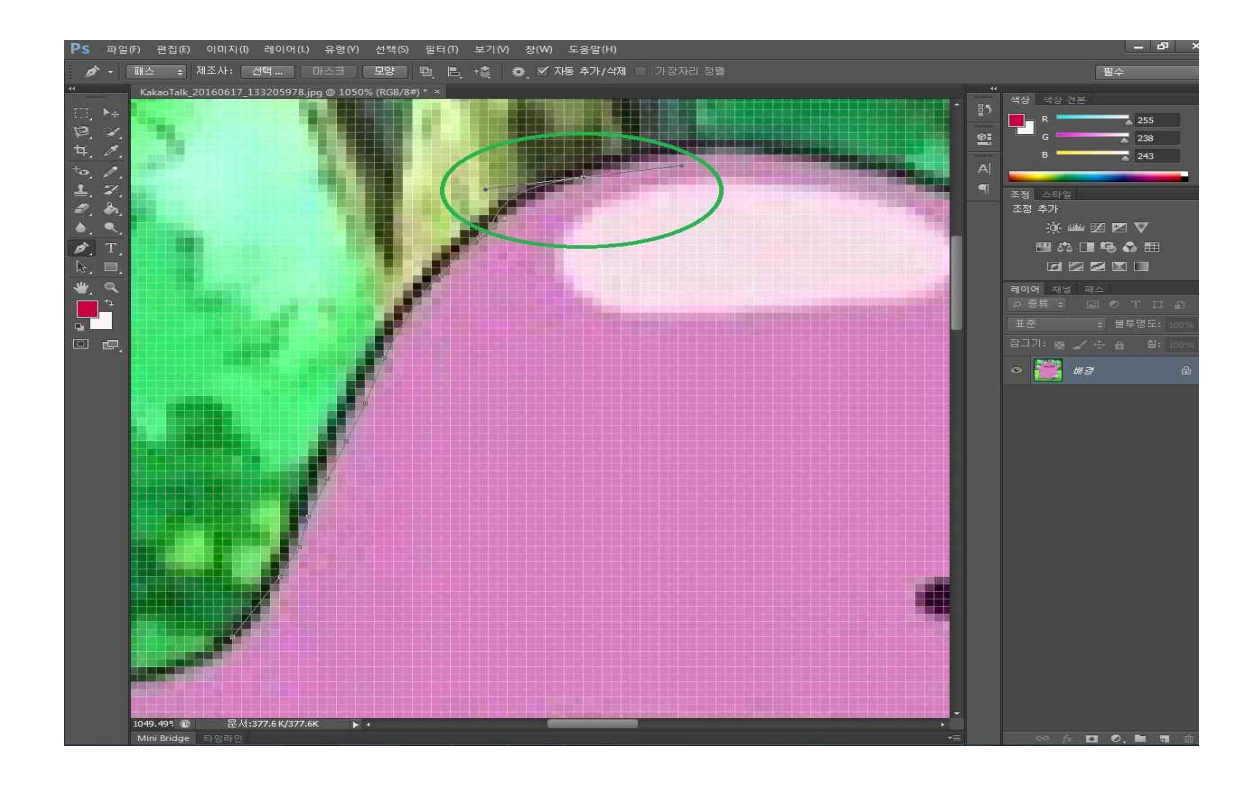

확대한 사진에서 계단 형태를 그리며 메타몽의 몸(핑크색)과 몸 윤곽선(검정색)이 나눠지는 모 습을 볼 수가 있는데요, 우리 눈으로 감지하는 그림이나 사진의 색깔은 사실 단순한 하나의 색깔로만 이루어져 있는 것이 아니라 여러 가지 색감의 비슷한 점(픽셀)들이 모여 하나의 큰 색깔을 이루는 것처럼 보이는 거라고 하네요.<br>그리고 이렇게 확대해서 영역을 세밀하게 지정할 때는 바깥쪽 외곽선을 따라 선택하기 보단

어느 정도 안쪽에서 그려주는 형태로 영역을 선택해야 다시 그림을 축소했을 때 더 깔끔하게 영역 지정 한 효과를 볼 수 있답니다.